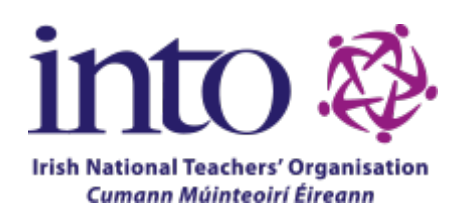

# **INTO.ie Extranet Training Manual**

# by FUSIO

# <span id="page-1-0"></span>**Table of Contents**

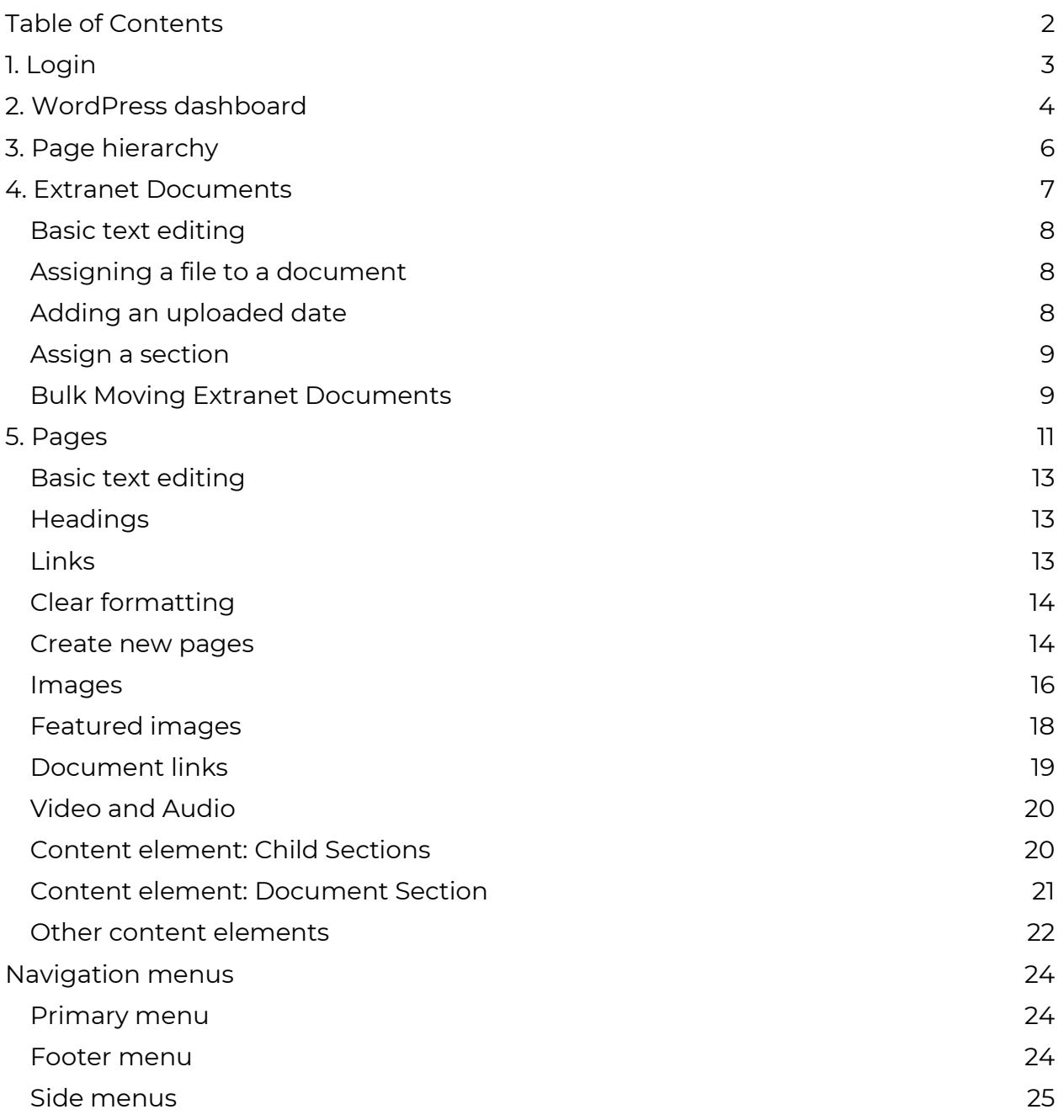

# <span id="page-2-0"></span>**1. Login**

Address to log in to the WordPress admin area:

#### **https://extranet.into.ie/wp/wp-admin/**

You will see a form asking for your username (or email address) and password.

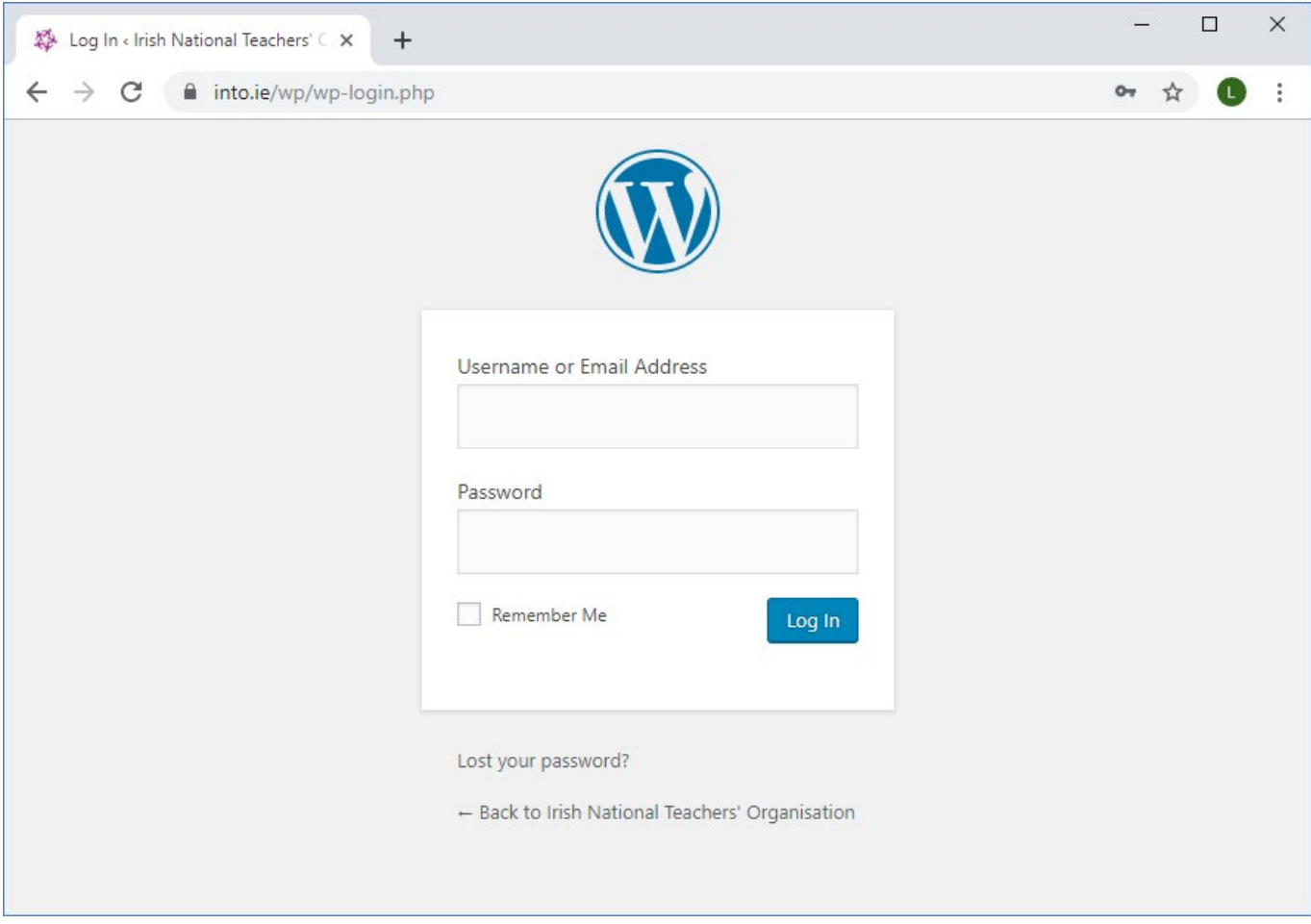

## <span id="page-3-0"></span>**2. WordPress dashboard**

Once successfully logged in you will see the WordPress **dashboard**.

When you are logged in you will need to select the extranet you want to work on. To do that Click on sites in the menu on the left.

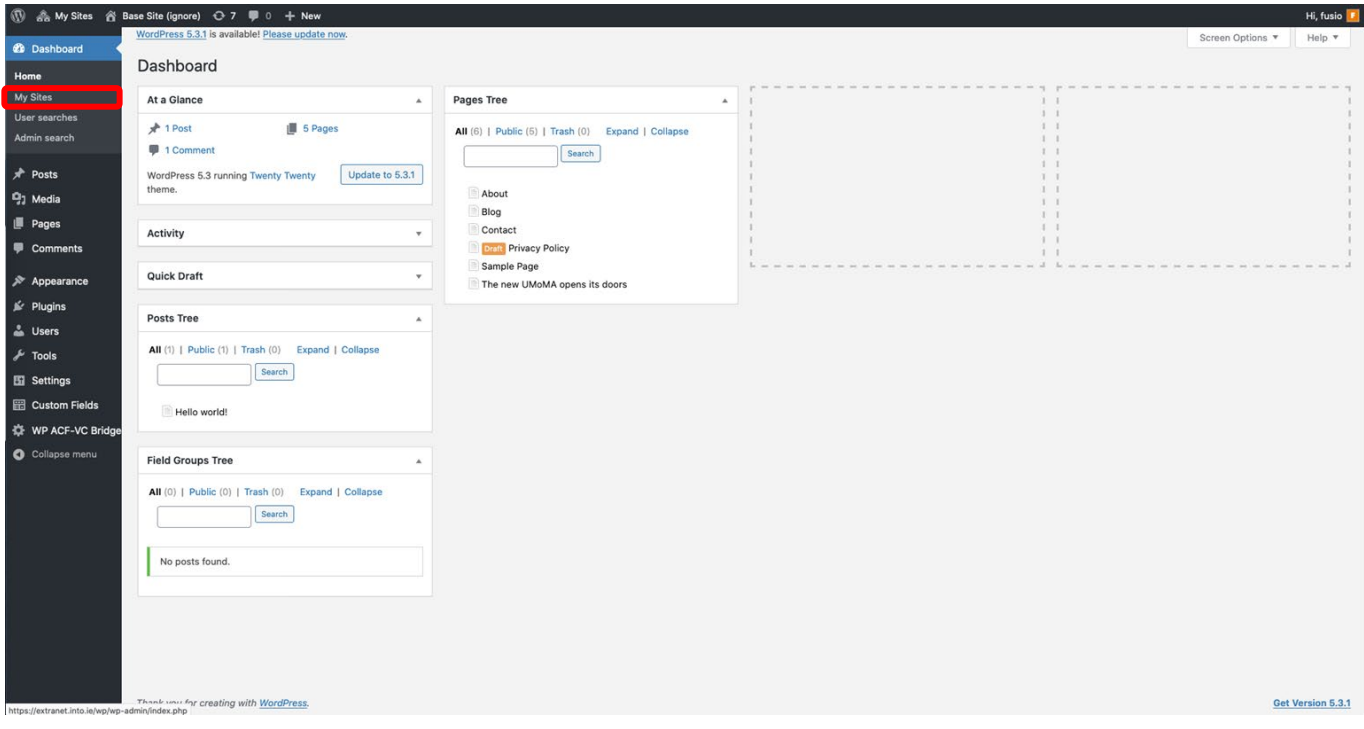

From here you can hover on the site you want to edit and click 'Dashboard'

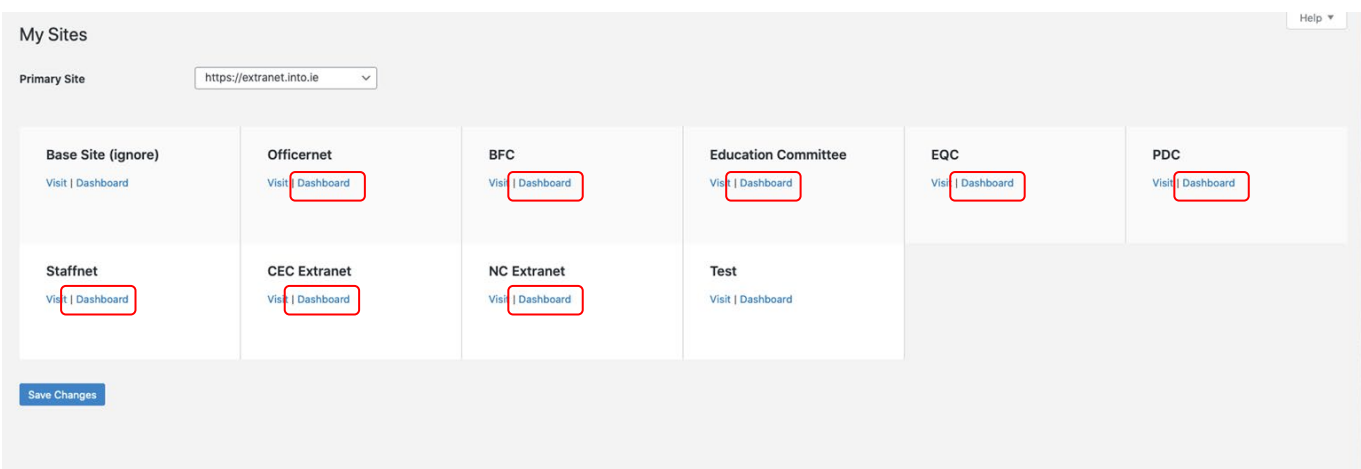

This will bring you to the dashboard for that site.

You can **customise** the dashboard - and any other view in the Wordpress backend by clicking the "Screen Options" tab at the top right and then checking or unchecking the options presented to switch them on or off. You can also drag and drop items to different positions on the screen.

You can tell if you are logged in by the black WordPress **menu bar** that appears at the top of the website. It also allows you to edit the page you are looking at by clicking '**Edit page**'.

You can **switch** back and forth between the dashboard and live site by clicking the website name text in the top left.

Hovering over your name on the top right of the screen displays a menu with options to view/edit your **profile**. This is also where you can log out of the admin area.

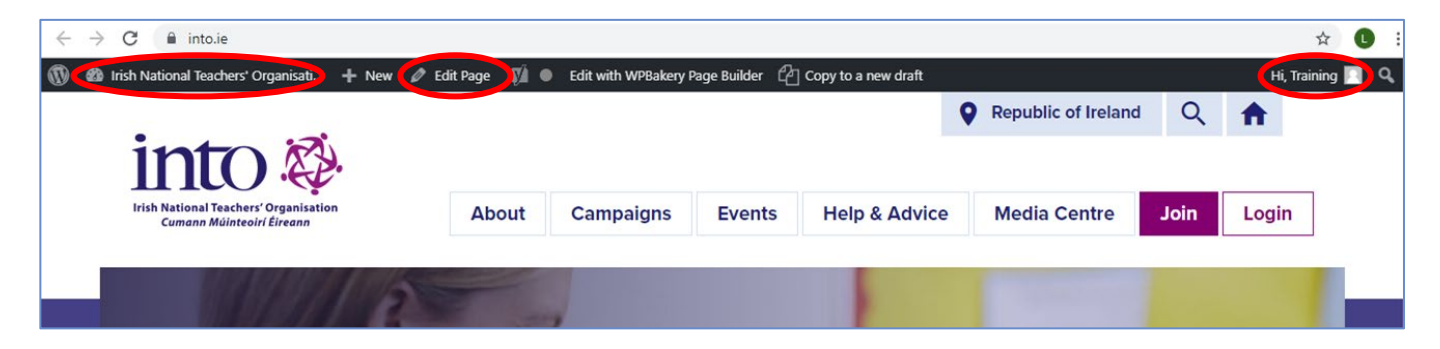

## <span id="page-5-0"></span>**3. Page hierarchy**

The site uses a parent/child relationship to group pages together, e.g. the "Our Structure" page becomes part of the section "About" by assigning it as its parent page. This creates a directory of pages and places them all in the correct hierarchy.

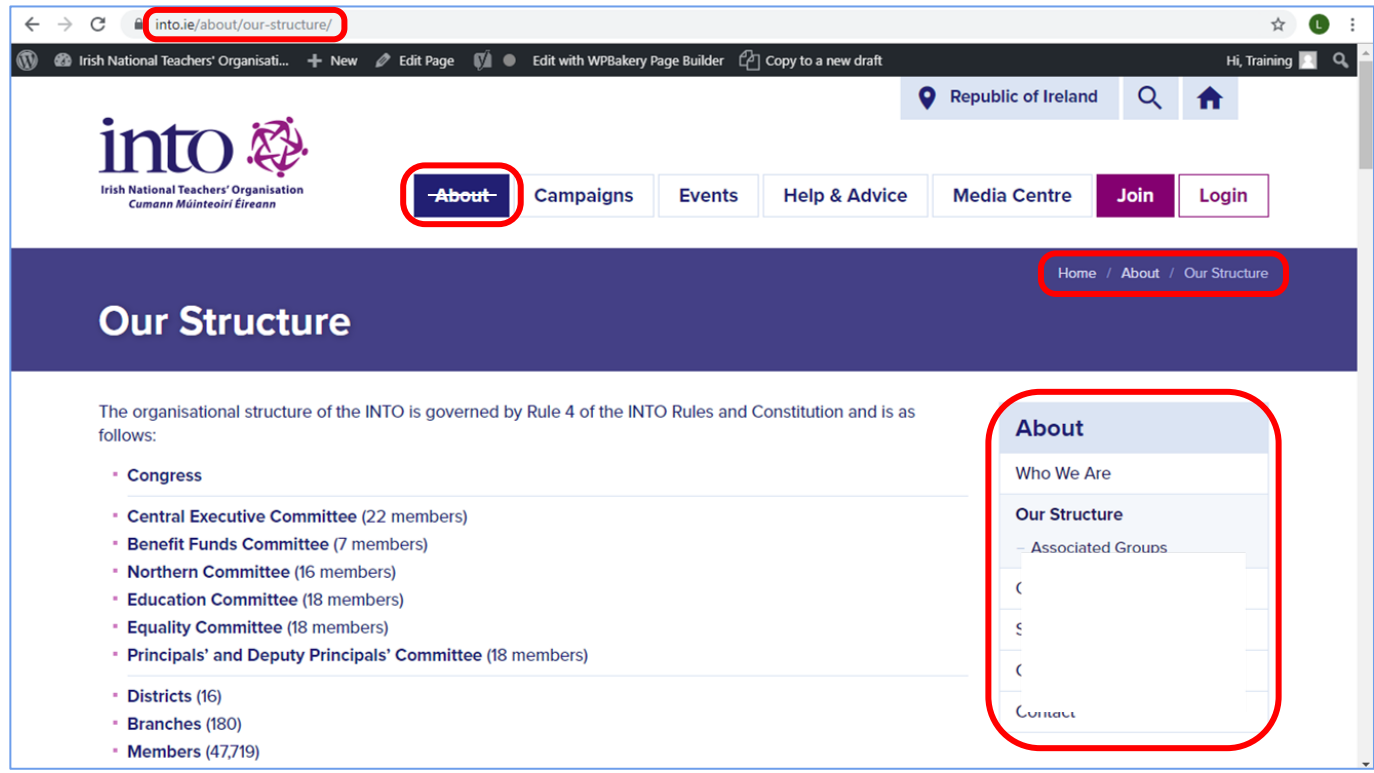

You assign a parent page by selecting it from the 'Parent' menu under 'Page Attributes'.

The "**Pages Tree**" and "**Help Articles Tree**" on the dashboard and under "Tree View" in the "Pages" / "Help Articles" menu gives you a good overview of the hierarchy of pages on your site. You can click on a page name to edit the page or hover over the name to bring up more options. The number in brackets behind the page name shows how many child pages it has.

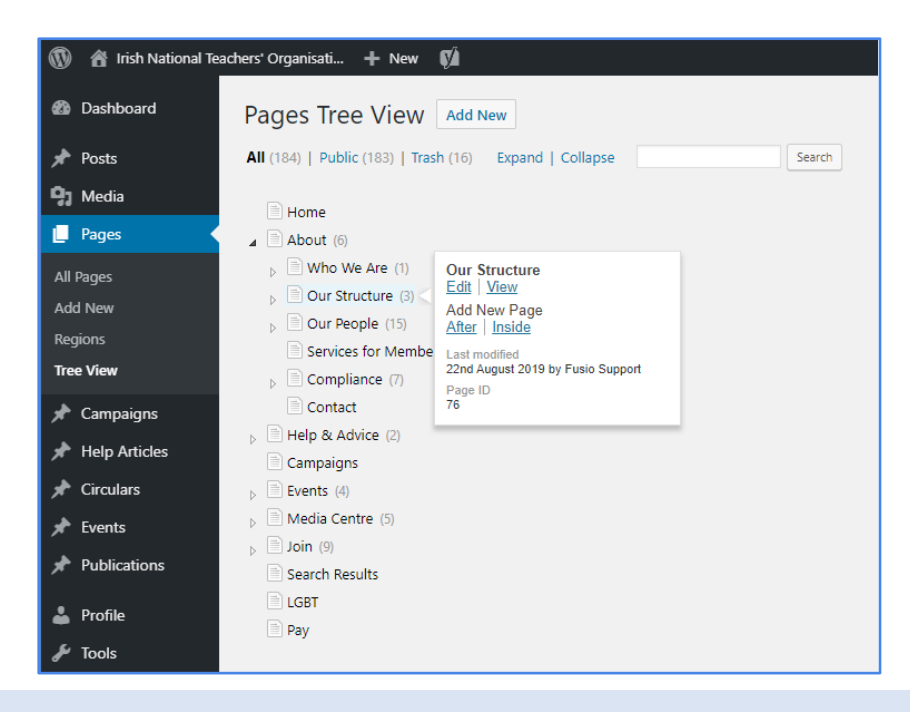

### <span id="page-6-0"></span>**4. Extranet Documents**

#### To see a list of all documents click the '**Extranet Documents**' link in the left menu.

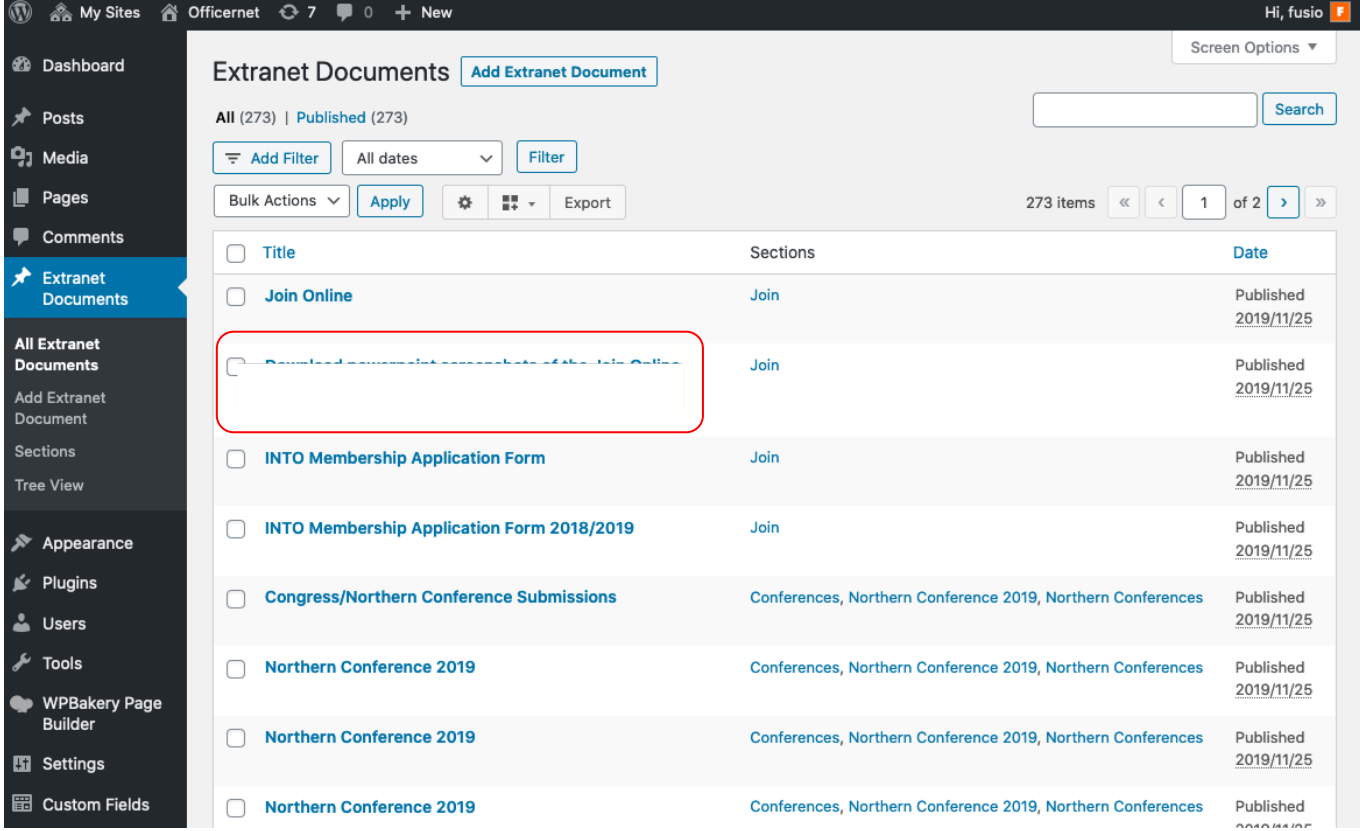

To **edit a document** either click the page name itself or the 'Edit' link that appears when you hover over the page name with your mouse. This takes you to the edit mode for the page.

Here you can edit the title and link to a document, as well as other attributes such as the published date & time, the section and the release date of the document.

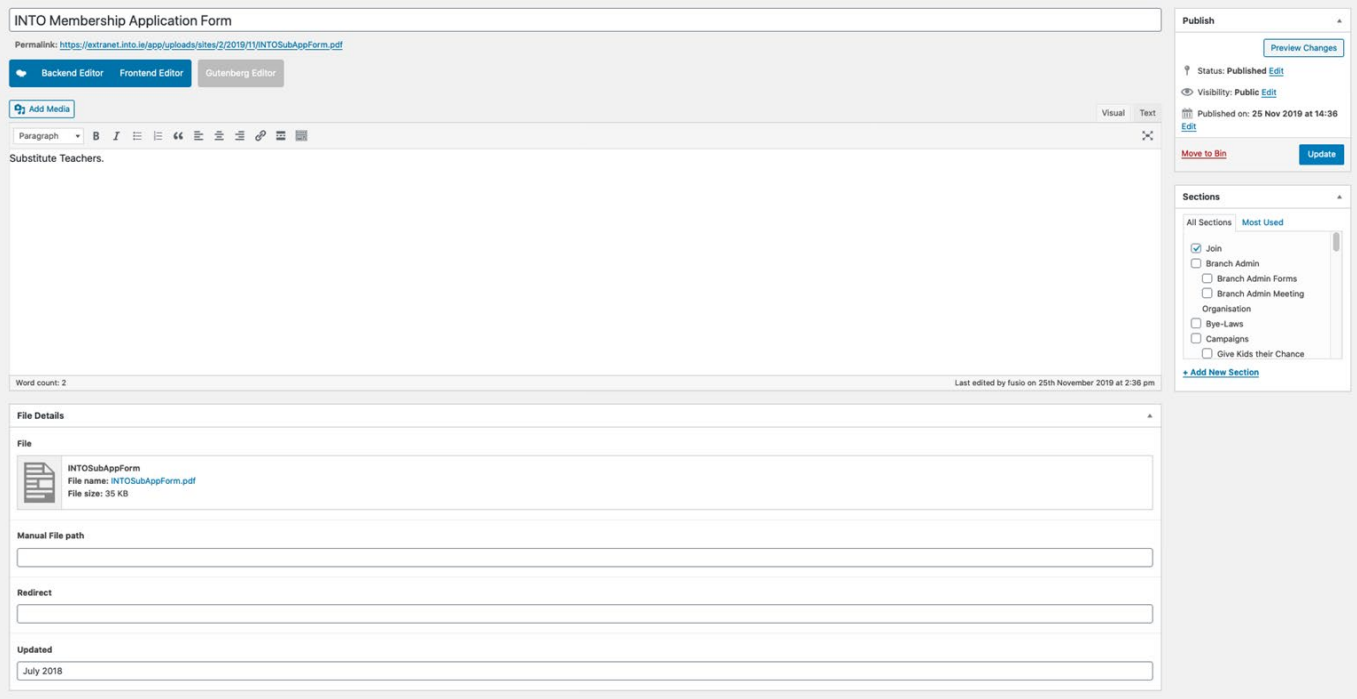

#### <span id="page-7-0"></span>**Basic text editing**

Above the content area you will see the available **editing options**. These are very similar to the ones used in common word processing software. They include options to make text bold, italic, create an unordered or ordered list, indent text, add links, highlight something as a quote etc. For each icon you will see an explanation when you hover over it.

### <span id="page-7-1"></span>**Assigning a file to a document**

Below the content area you will see the options for assigning a file to an extranet document.

- Assign a file from the media library.
	- Click "Add file"
	- Either select the file from the Media Library tab or add a new file but clicking on the "Upload files" tab and either dragging and dropping the file into your browser wind or click Select files and select the file from your own computer.
	- Click select in the bottom right-hand corner.
	- There is a maximum upload size of 15MB
- Assign a file directly by URL (this could be used if you want to link to a file on another site)
- Redirect this URL to a new page.

### <span id="page-7-2"></span>**Adding an uploaded date**

Below the content area you will see the options for adding an Uploaded time. This

can be either a date like "December 2019" or a piece of text like "before the National Conference".

#### <span id="page-8-0"></span>**Assign a section**

On the right hand side of the screen you will see a box called Sections. Each document be be assigned to one or more sections. It is very important that a document is assigned to at least one section or it will not appear anywhere on the site.

#### <span id="page-8-1"></span>**Bulk Moving Extranet Documents**

This function is very handy if you wish to archive/move all papers in one go after a committee meeting.

Click on *Extranet Documents* from the left-hand menu. This displays a list of all documents.

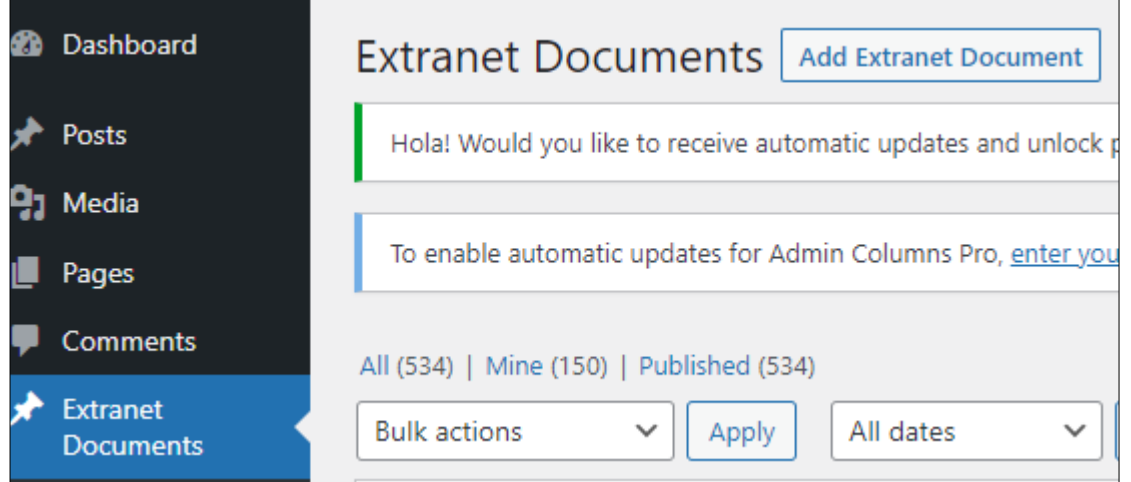

Tick **more than one** document from the list and you will see the *Bulk Edit* button appears under the *Sections* column.

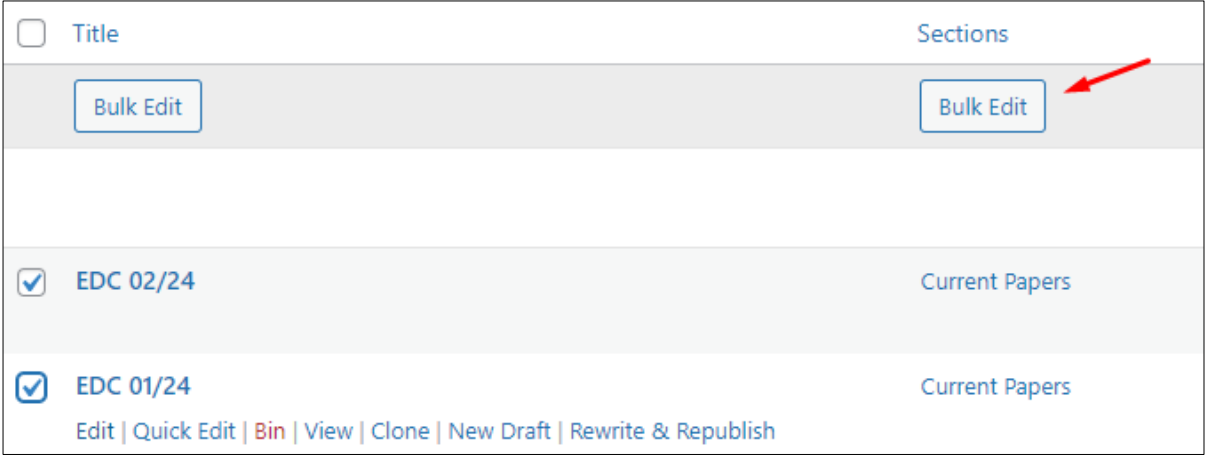

Click *Bulk Edit* and the *Replace with…* menu pops up.

Click into the box shown below, which will be blank to begin with but when you click into it, all sections will appear.

Select the location you want to move the documents to and then click on *Update*.

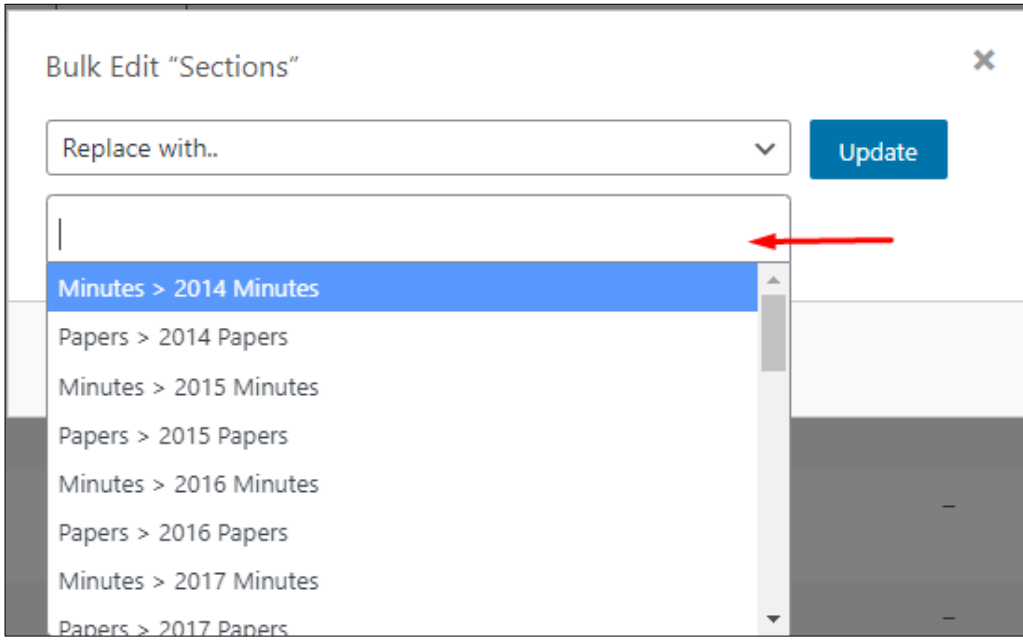

A confirmation box appears to check that you're sure you want to move the documents.

Click *Yes, Update* and the documents will move to the selected location.

### <span id="page-10-0"></span>**5. Pages**

To see a list of all pages click the '**Pages**' link in the left menu. The pages will be ordered by hierarchy. A dash '—' in front of a page indicates this is a 'child' page and will be listed under the 'parent' page. Two dashes means this is a third level child page and so on.

To **edit a page** either click the page name itself or the 'Edit' link that appears when you hover over the page name with your mouse. This takes you to the edit mode for the page.

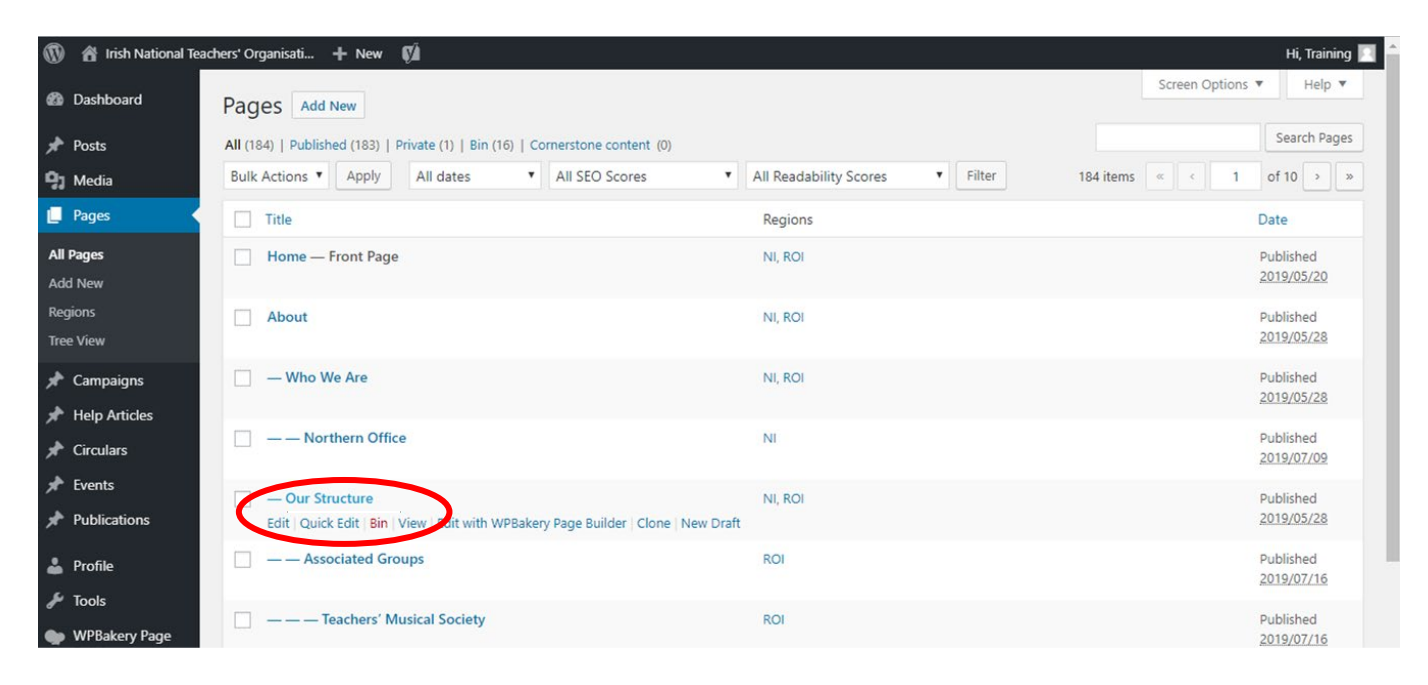

Here you can edit the title and content, as well as other attributes such as the published date & time, the region and the parent page.

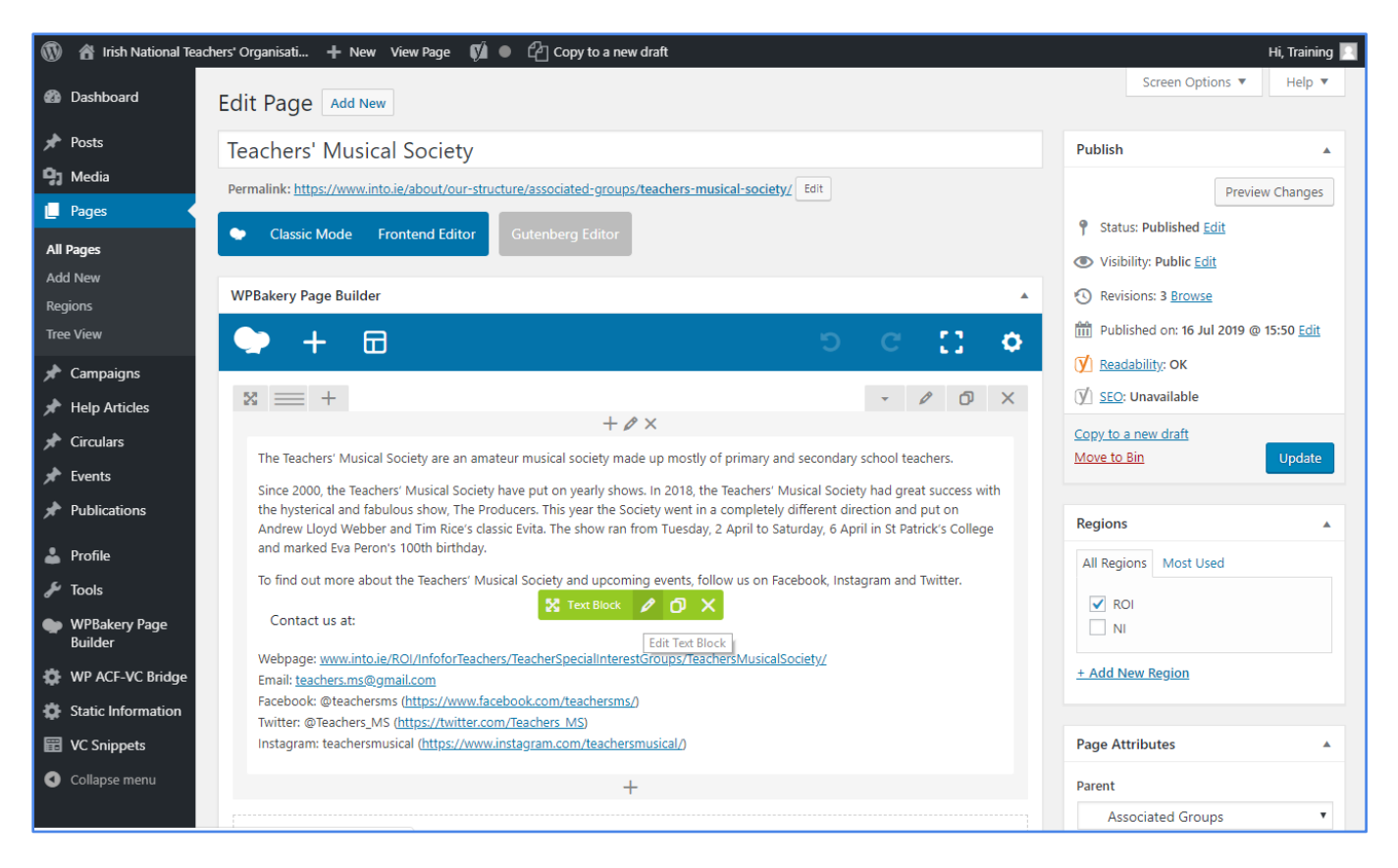

To edit the main page content, hover over the content area and click the edit button in the green "Text Block" context menu that appears.

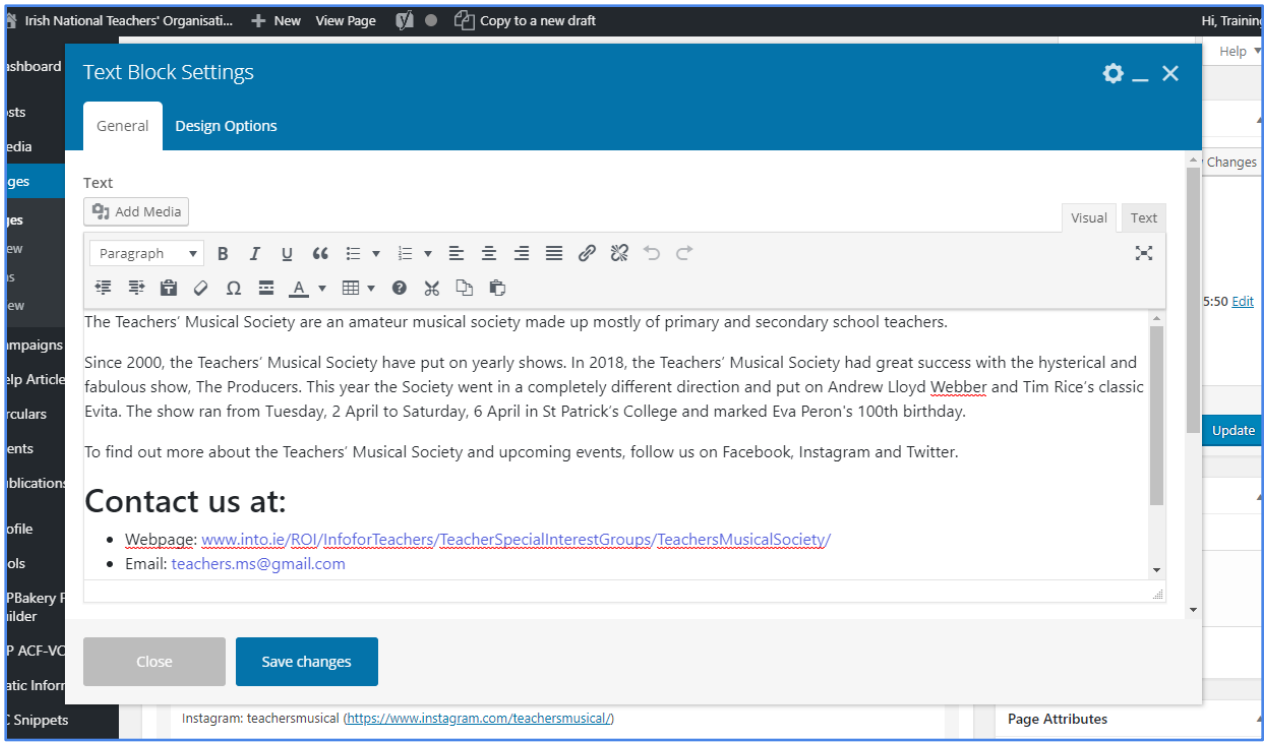

When editing content, you can choose between the **visual and text mode**. The visual view shows you the content as it would appear to the user and the text mode shows you any additional HTML code that is behind the page (if any) which can be helpful so you don't accidentally remove any important code elements .

Some pages contain unique content elements and others consist of simple formatted text, links and images, and can be edited freely in the page's main content editor see above.

### <span id="page-12-0"></span>**Basic text editing**

Above the content area you will see the available **editing options**. These are very similar to the ones used in common word processing software. They include options to make text bold, italic, create an unordered or ordered list, indent text, add links, highlight something as a quote etc. For each icon you will see an explanation when you hover over it.

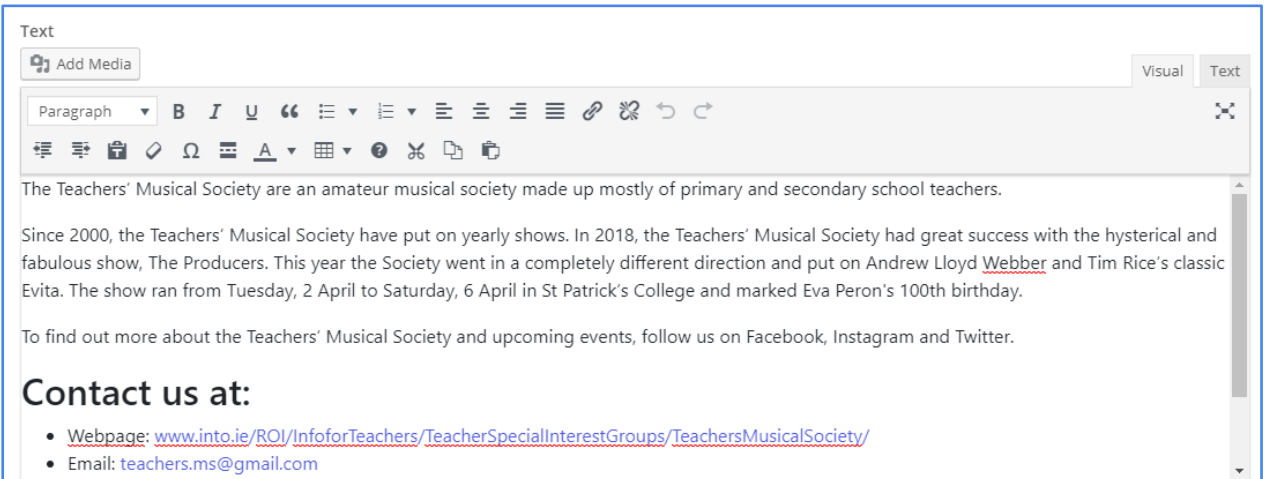

Once you are finished editing the content, press the blue '**Save changes**' button below the editor which will close the editor window. Then slick the '**Update**' button on the top right to save the changes. Alternatively you can first click '**Preview Changes**' to see what the changes will look like before saving them.

#### <span id="page-12-1"></span>**Headings**

By default all text entered will be formatted as paragraphs and you can use the dropdown on the top left to change this to a heading.

Never apply 'Heading 1' as this is automatically applied to the page title field and for accessibility reasons every page should only have one 'Heading 1'. It is also important that all headings are used in order and not skip a level, i.e. 'Heading 2', then 'Heading 3', etc.

#### Heading 2 **A B** *I* **U 46**  $\equiv$  **v**  $\equiv$  **v**  $\equiv$   $\equiv$   $\equiv$   $\equiv$ (Shift+Alt+7) % D 的 Paragraph jusical society made Heading 1 (Shift+Alt+1) ut on vearly shows **Heading 2** iety went in a comp  $(Shift+Alt+2)$ ırday, 6 April in St P Heading 3 (Shift+Alt+3) ciety and upcoming Heading 4  $(Shift+Alt+4)$ Heading 5  $(Shift+Alt+5)$ (Shift+Alt+6) S/TeacherSpecialInt Heading 6 Preformatted

### <span id="page-12-2"></span>**Links**

To add a link, first highlight the text you want to link, then select the link (chain) icon from the editing options. This will open a small dialog box.

To include an **internal link** to another page

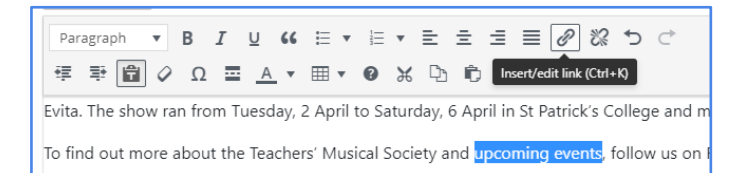

within your site, enter a search term which will return all matching pages within your site. Then click on the correct page in the list and press 'Enter' on your keyboard.

For **links to the NI site**, you need to add /ni/ after into.ie, e.g. <https://www.into.ie/ni/about/our-people/>

Alternatively you can also include an **external link** simply by entering the web address.

To **edit an existing link**, click on the link text first and then either on the link icon at the top or the edit icon. Make your changes to the link and then simply press enter. ciety and upcoming events, follow

To **remove a link**, simple click on the link text and then on the 'remove link' icon next to the edit icon.

Note: To ensure good accessibility and usability, the link text itself should always be self-explanatory and make sense when read out of context. Please avoid using generic text such as "click here" as it gives the user no indication where the link is pointing to.

#### <span id="page-13-0"></span>**Clear formatting**

When you copy and paste content from Word documents or other websites, the original font, size, colouring and formatting can sometimes be copied over as well. To avoid this you can switch on the 'Paste as text' option.

€ ₹ 6 0 0 Ω ≡ A ▼ ⊞ ▼ ● 米 D ウ The Te Paste as test sical Society are an amateur musical society made up mostly of primary and secondary school teachers.

Click the icon highlighted in the screenshot above, then paste your content into the page. This ensures that all existing formatting is removed the text will display using the default style of your site. The 'Paste as text' option will remain active until you switch it off again.

#### <span id="page-13-1"></span>**Create new pages**

To add new pages from within the WordPress backend simply hover over the 'Pages' menu item and select 'Add New' or click the 'New' link in the WordPress toolbar across the top.

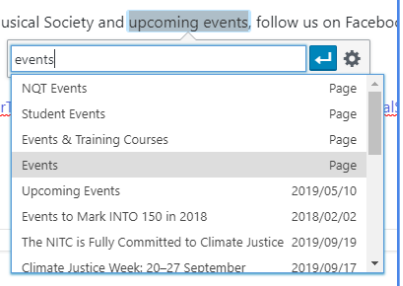

into.ie/events 2

×

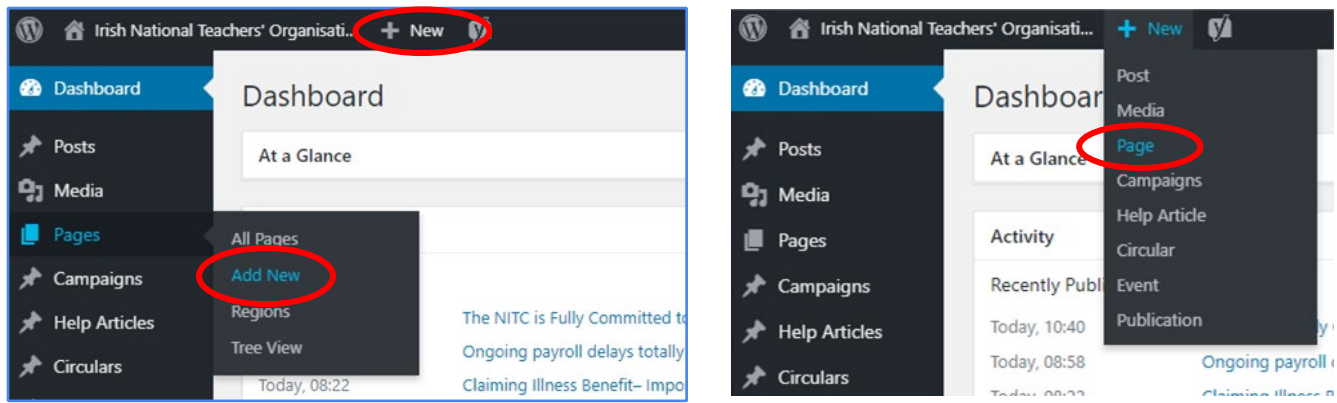

Alternatively you can also do this by clicking on the 'Add new' button on the main Pages list or an existing page.

To set up your page, first enter the page **title**, choose the **region**(s) and assign the correct **parent page** via the dropdown menu in the "Page Attributes" box on the right hand side.

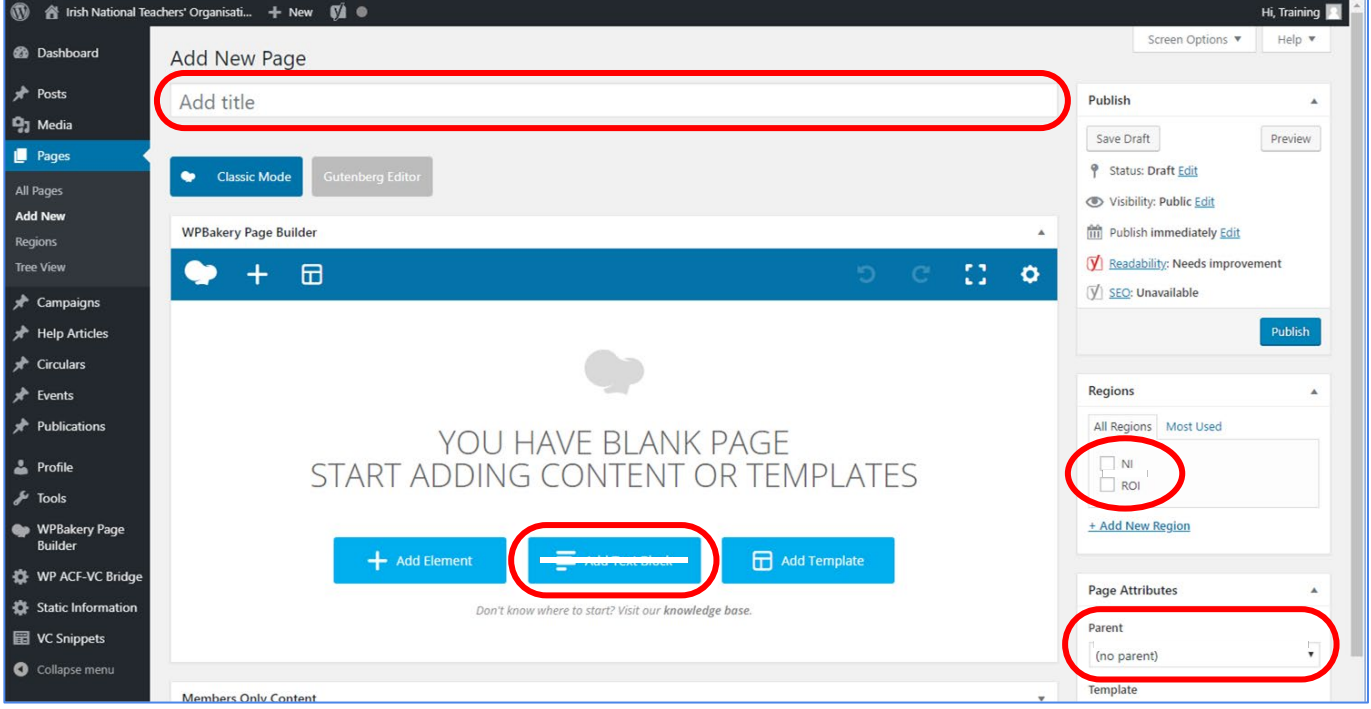

To **add content** to a standard content page, first click the "Add Text Block" button. Then hover over the default placeholder text and click the edit icon.

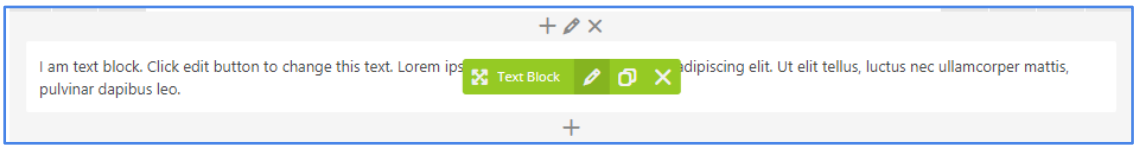

A unique **web address** (called 'Permalink' in WordPress) will be automatically generated for each page based on the title and the parent page. You can click edit next to the URL to manually change this.

To preview your page before publishing it click the '**Preview**' button on the right. Once finished, press the blue '**Publish**' button. Or if you want to just save and publish later, simply click the '**Save Draft**' button.

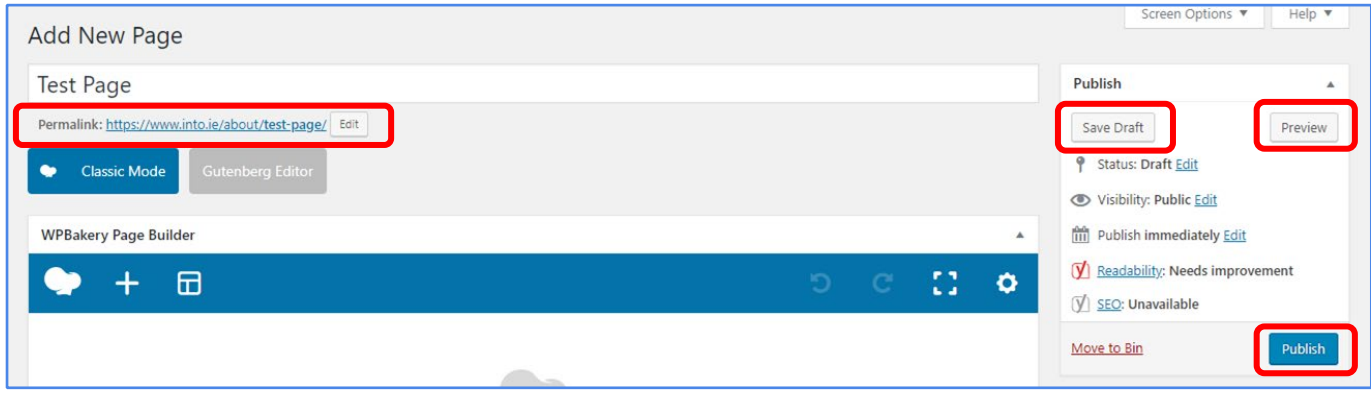

In addition to these publishing options, you can also set the **visibility** of your page to 'Public' (default), 'Password protected' (with a chosen password) or 'Private', i.e. only visible for users logged into the WordPress CMS.

If you want to **schedule** the page so that it will be published in the future, you can set the date and time by clicking the 'Edit' link next to 'Publish immediately' (the default option).

#### <span id="page-15-0"></span>**Images**

The main content area can also contain images. To add an image, first go to the location within the page where you want to place the image and then click the '**Add Media**' button.

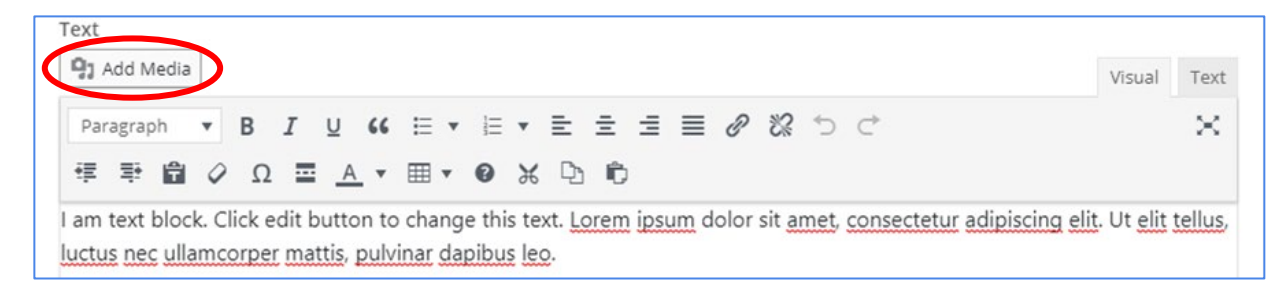

This loads the media library where you can either upload a new image or select an existing image from the library. You can switch between these options by clicking the relevant tab.

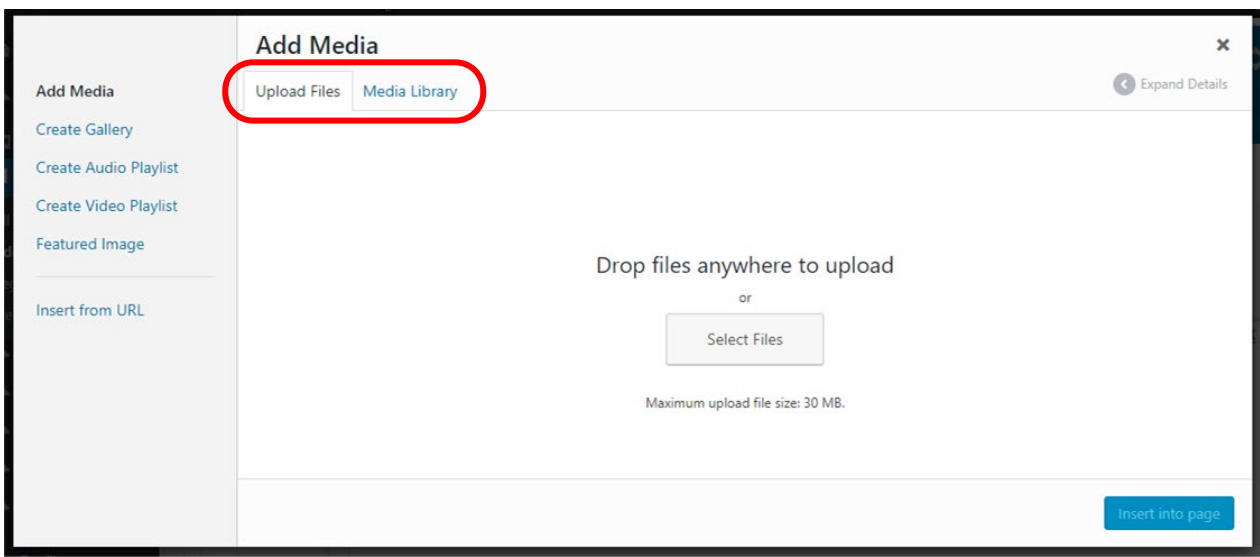

When uploading an image it will be automatically selected. To add an existing image from the Media Library, simply click on the image before choosing the right settings from the '**Attachment Display Settings**' at the bottom right.

These settings allow you to align your image to the right or left (so the text flows around it), center it, choose the right image size or add a link. The size is especially important if the original image is very large. WordPress automatically creates various image sizes to choose from for every image that's uploaded.

The 'Alt Text' field stands for **alternative text** which is used by screen readers to provide information to visually impaired users. Only add text here if the image itself conveys meaning that is not already represented by other text on the page.

You can also add a **caption** to describe the image into the 'Caption' field. This text is then displayed below the image, see example below.

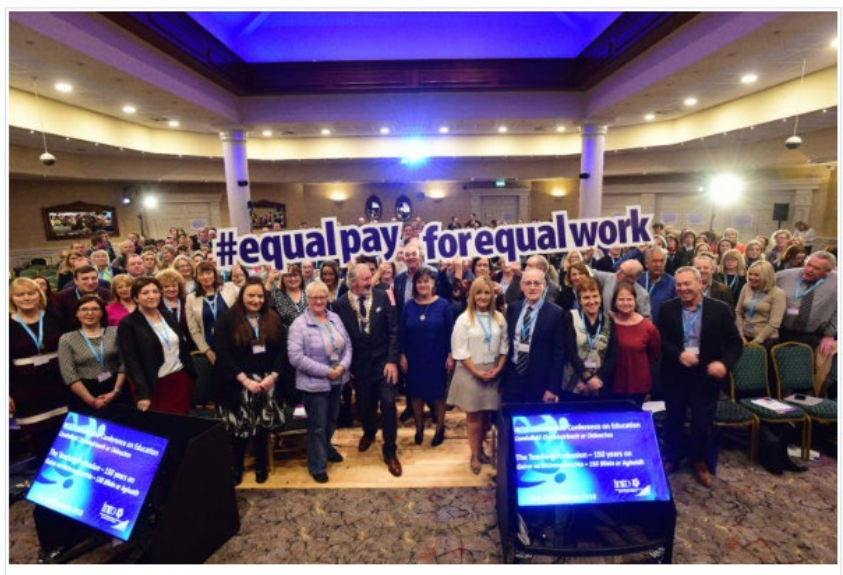

The image caption text is automatically displayed below the image when entered

The '**Title**' field is only used internally, e.g. to search for items in the Media Library.

Once you have the right settings, click the 'Insert into page' button at the bottom right which adds the image into the content area.

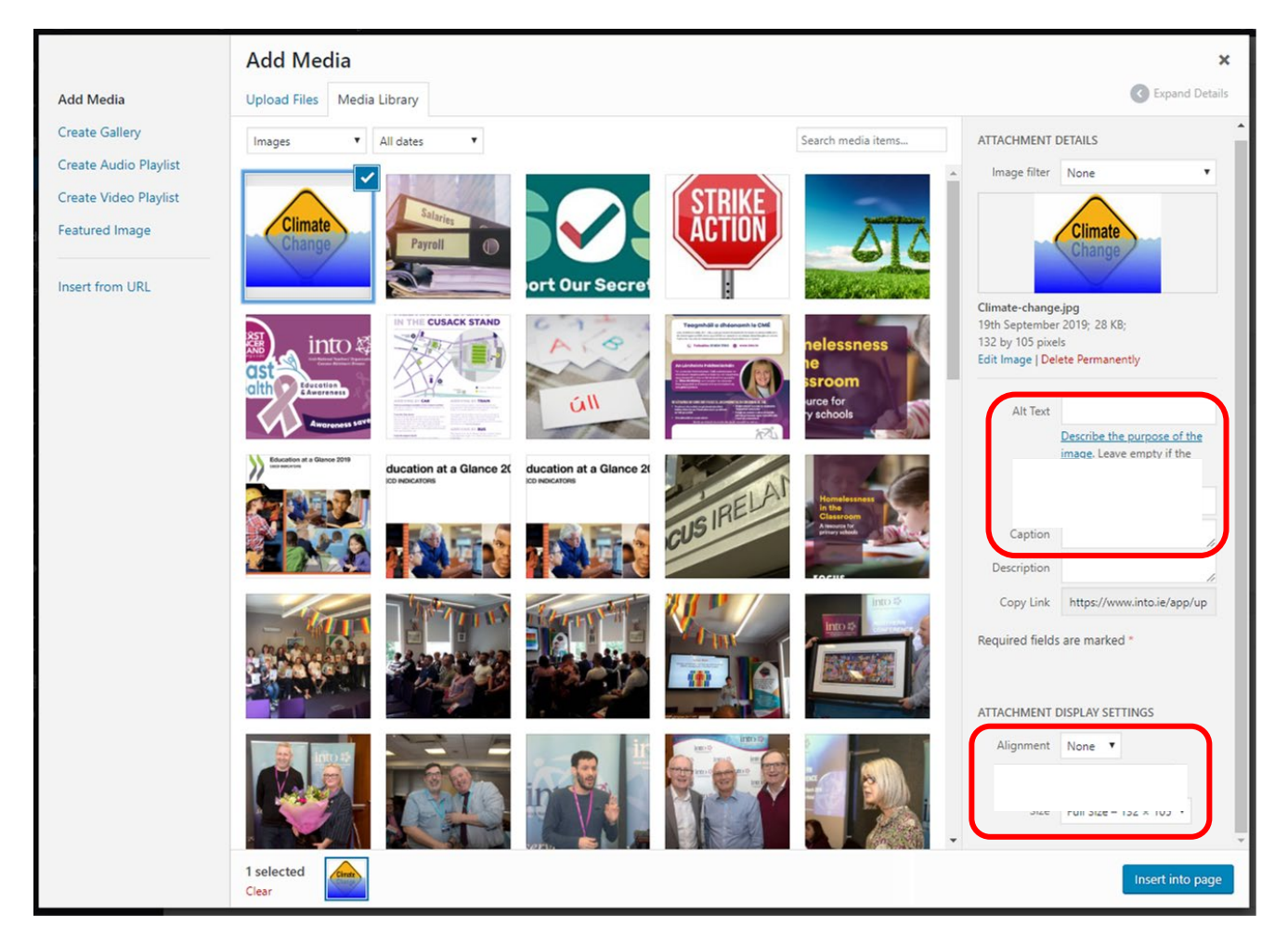

Clicking on the image within the page content will show the basic alignment choices as well as the option to edit the image.

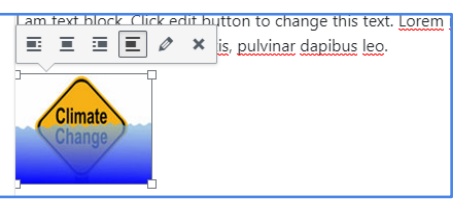

#### **Editing images**

If you need to change the image size or crop our part of the image you can do so by using the basic photo editor in WordPress. This page has the basic instructions on how to use the photo editor: [http://enviragallery.com/how](http://enviragallery.com/how-to-edit-images-in-wordpress/)[to-edit-images-in-wordpress/.](http://enviragallery.com/how-to-edit-images-in-wordpress/)

#### <span id="page-17-0"></span>**Featured images**

Featured images are used for **news** post and displayed in the news boxes on the homepage, media centre and newsroom pages. They are also used for the individual **campaign** posts to display in the "related campaigns"

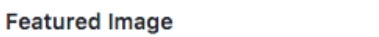

 $\blacktriangle$ 

Set featured image

boxes. These featured images should be 708 x 281 pixel.

For content pages and help articles, an **icon** can be added as a featured image

which will then show in the list of child pages on their parent page as explained further on. There are a range of icons in the Media Library to choose from. Find them by searching for the term "icon" within the Media Library.

All featured images are added/edited via the 'Featured image' option on the right hand side. Click the '**Set featured image**' link and then either upload a new image or choose an existing image from the Media Library and click the 'Set featured image' button.

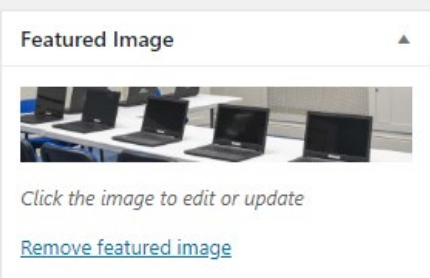

#### <span id="page-18-0"></span>**Document links**

Adding links to documents (e.g. PDF files) works very similar to adding images. Go to the place in the content where where the link should go and then click the '**Add Media**' button. This loads the media library where you can either upload a new document or select an existing one from the library.

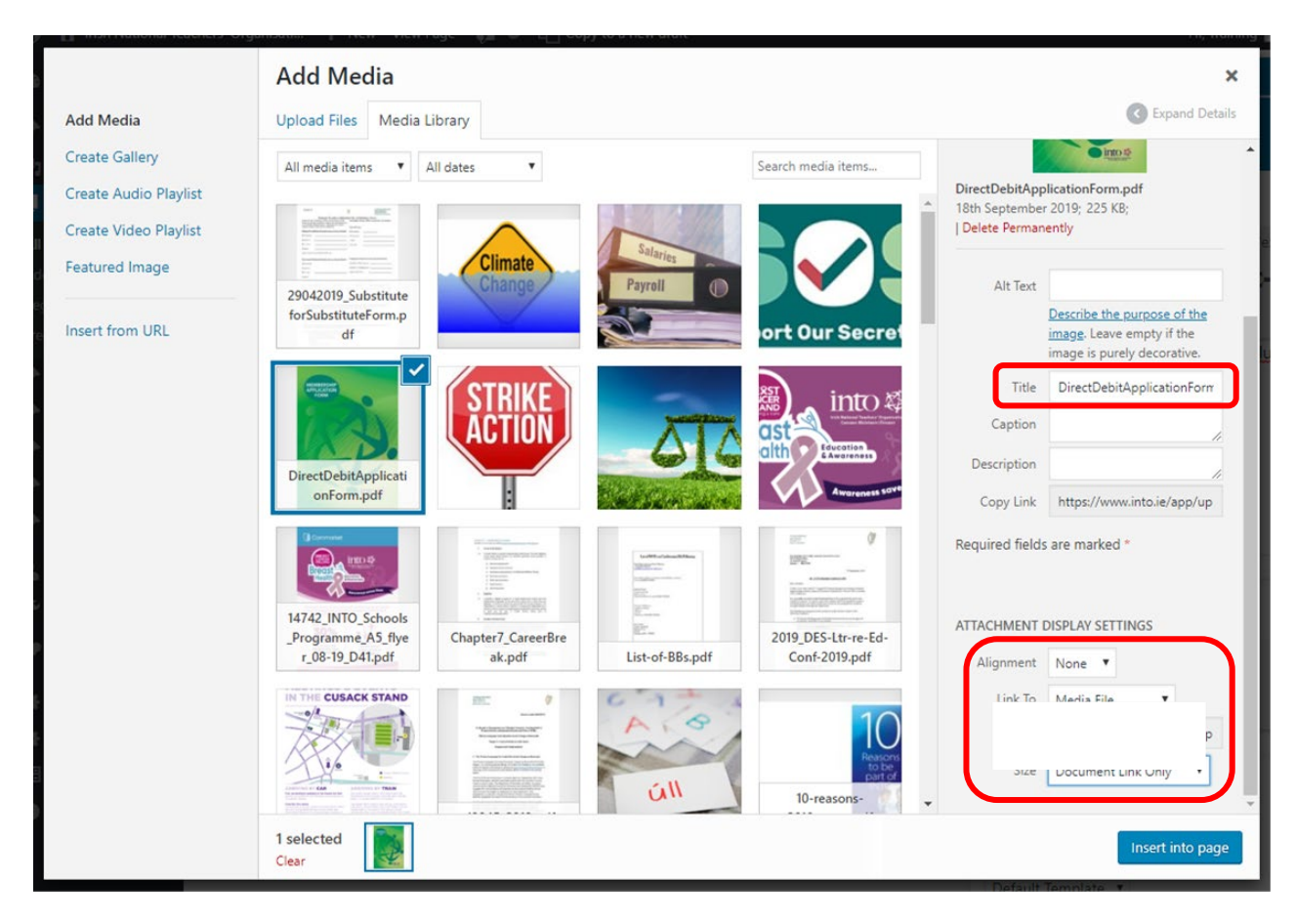

When you have uploaded a new document it will be automatically selected. For existing documents, simply click on the document icon. Then check that the '**Attachment Display Settings**' are set to link to the 'Media File' and the size is set to 'Document Link Only' unless you want to use the cover image to link to the document instead of text.

The content of the '**Title**' field will be used as the link text. You can amend the link text after it has been added or update the text here but keep in mind that the text will be saved within the Media Library to identify the document for future use.

The caption and description fields are not needed and should be left blank. The 'Alt Text' should only be added if you are using an image for the link.

Once you have the right setting, simply press the 'Insert into page' button and a link to the document will be added to the content.

When you are using text for the document link, always add the **file format** of the document to the link text in brackets, e.g. [Direct Depit Application Form \(PDF\).](https://www.into.ie/app/uploads/2019/09/DirectDebitApplicationForm.pdf) This is very important to ensure accessibility so the user knows that this is a document link and what file format.

#### <span id="page-19-0"></span>**Video and Audio**

#### **Videos**

In order to embed a video so it can be played directly on the page you need to first go to the video page on YouTube or Vimeo and get the embed code by clicking the 'Share' button.

The **embed code** should have a format like this: <iframe width="560" height="315" src="https://www.youtube.com/embed/22TqKgdD800?rel=0" frameborder="0" allowfullscreen></iframe>

To add the video, switch the editor to the **'text' mode** and paste in the code. In the 'visual' view you will see a still image of the video representing your embedded video player.

Note: A piece of code is automatically added to all embedded videos in order to make the video iframes **responsive** so they adjust to the user's screen size. To avoid this, simply add class="full-size-iframe" to the <iframe>, i.e. <iframe class="full-size $if$ rame $"$  >

#### **Audio files**

You can also embed audio files into the content to be played directly on the page. First click the 'Add Media' button and upload the audio file in a mp3 format. Make sure the 'Attachment Display Settings' are set to 'Embed Media Player', then press the 'Insert into page' button. You can also simply link to an audio file by changing the Attachment Display Settings' to 'Link to Media File'.

#### <span id="page-19-1"></span>**Content element: Child Sections**

For each page there is the option to add boxes to the content area which link to other pages on the site that are children of the current page

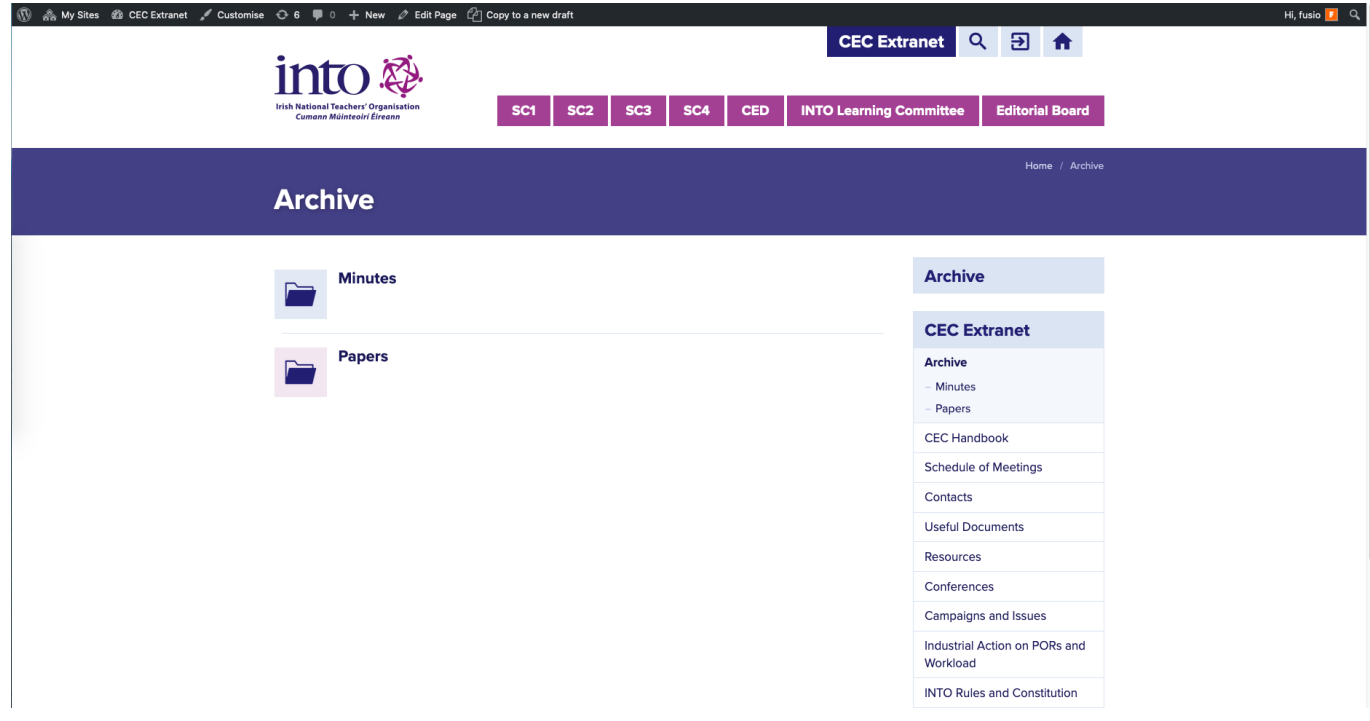

To create child section list like the ones shown above follow these steps:

1. On a new page click the "**Add Element**" button or on existing pages click the "+" icon above / below the existing content.

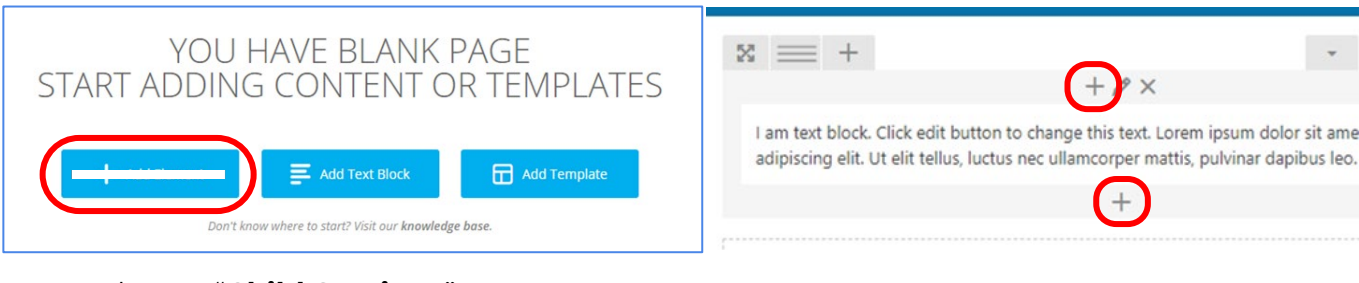

- 2. Choose "**Child Sections**"
- 3. Click "Save changes"

#### <span id="page-20-0"></span>**Content element: Document Section**

For each page there is the option to add boxes to the content area which link to other pages on the site that are children of the current page

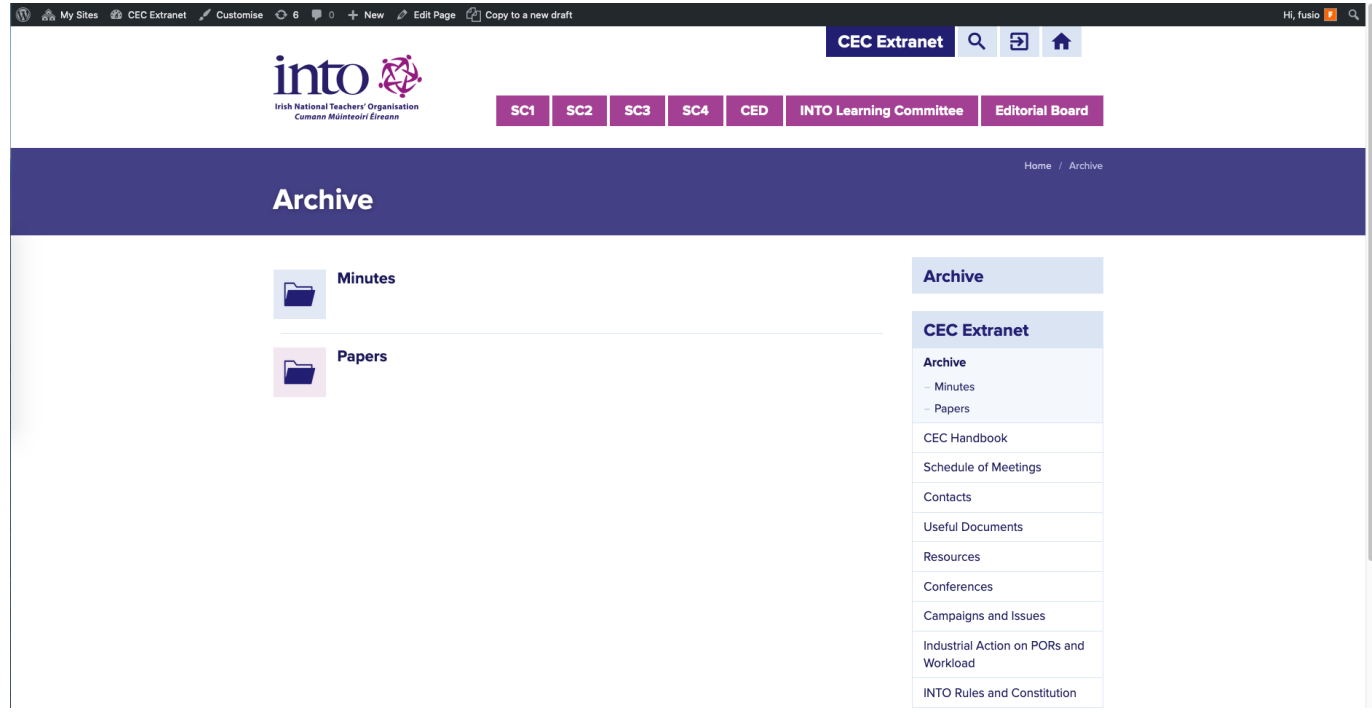

To create child section list like the ones shown above follow these steps:

4. On a new page click the "**Add Element**" button or on existing pages click the "+" icon above / below the existing content.

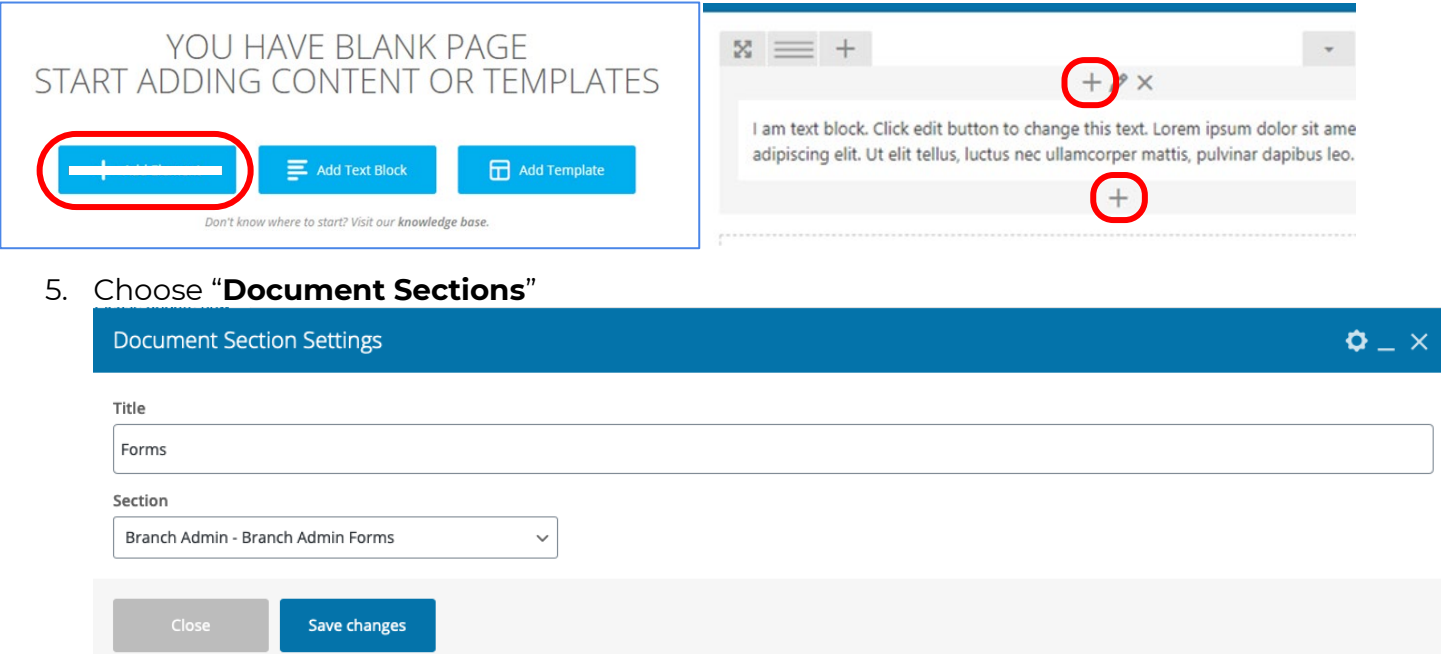

- 6. Select the section you want to show
- 7. Give it a title (optional)
- 8. Click "**Save Changes**"

#### <span id="page-21-0"></span>**Other content elements**

There are a range of other content elements that are custom made for specific pages. Some of these are described in the appropriate sections further on. Here is a full list including the page(s) that each element is used on:

- Large Featured Content *> [Campaigns](https://www.into.ie/campaigns/)*
- Latest News *> [Media Centre](https://www.into.ie/media-centre/)*
- News and Events *> [Homepage](https://www.into.ie/)*
- News Archive *> [Newsroom](https://www.into.ie/media-centre/newsroom/)*

## <span id="page-23-0"></span>**Navigation menus**

Administrators can edit the navigation menus in **Appearance > Menus**.

#### <span id="page-23-1"></span>**Primary menu**

To edit the header menu, first select '**Header ROI**' from the menu dropdown and click 'Select'. The existing menu items will be shown under the heading 'Menu Structure'. This is used for both regions and should ideally not be edited.

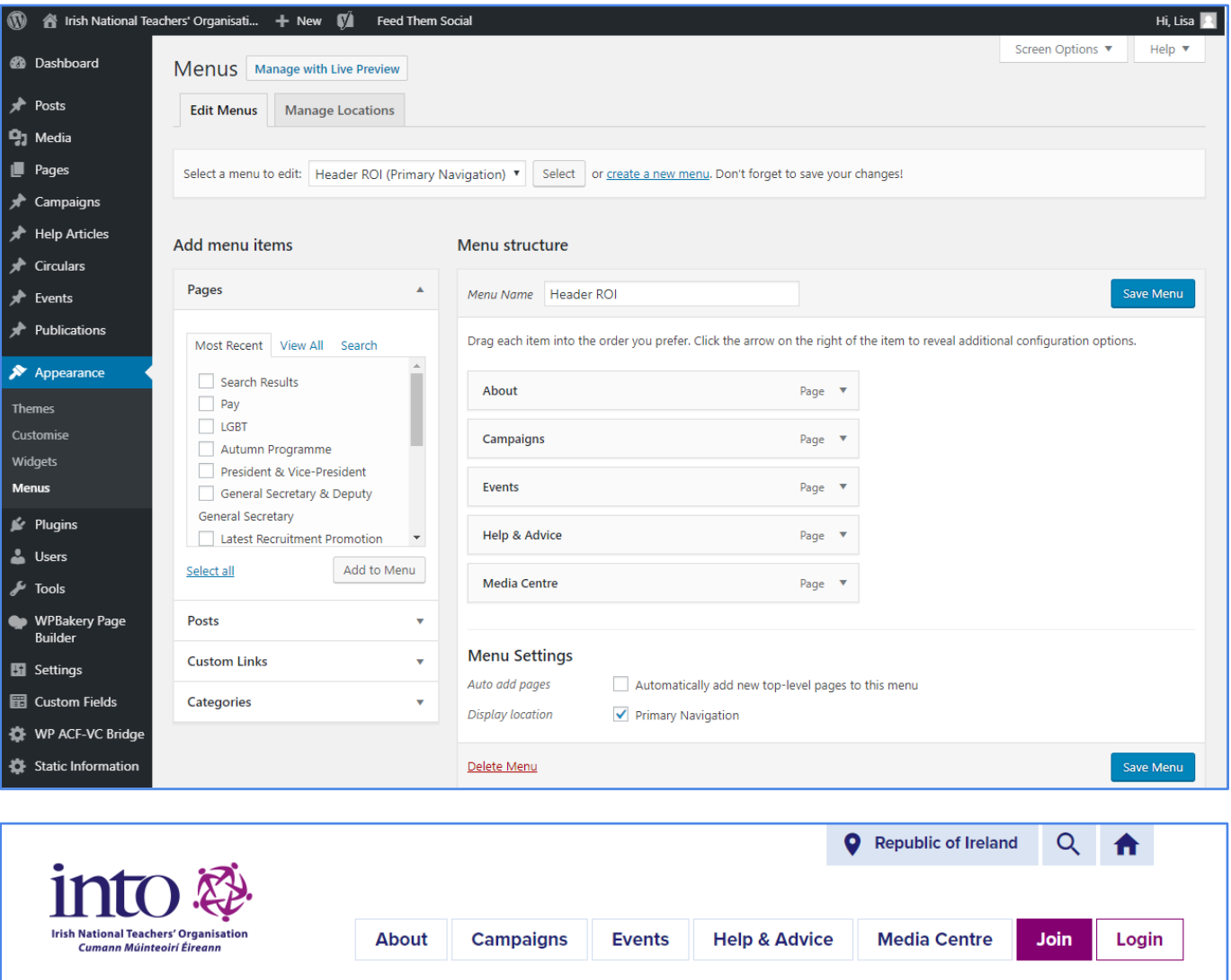

#### <span id="page-23-2"></span>**Footer menu**

In addition to the header menu is the footer menu called "**Footer ROI**" which is also shared between both regions. It contains the pages that are part of the "Compliance" section and are displayed in the footer on each page.

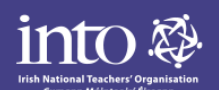

#### **Contact us Irish National Teachers' Organisation** 35 Parnell Square Dublin 1

35 Cearnóg Parnell Baile Átha Cliath 1 **DO1 ET35 DO1 ET35** 

Phone: +35318047700 Email: info@into.ie

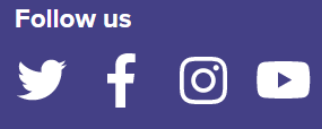

Data Privacy Notice / Cookie Policy / Disclaimer / Accessibility / Copyright / Sitemap / Links

#### <span id="page-24-0"></span>**Side menus**

Main sections can have their own side menu that is also managed this way. The menus are named after the section they appear in and include the name of the region, i.e. there is an ROI and NI version for each.

The sections with side menus are: About / Campaigns / Events / Help & Advice / Join / Media Centre

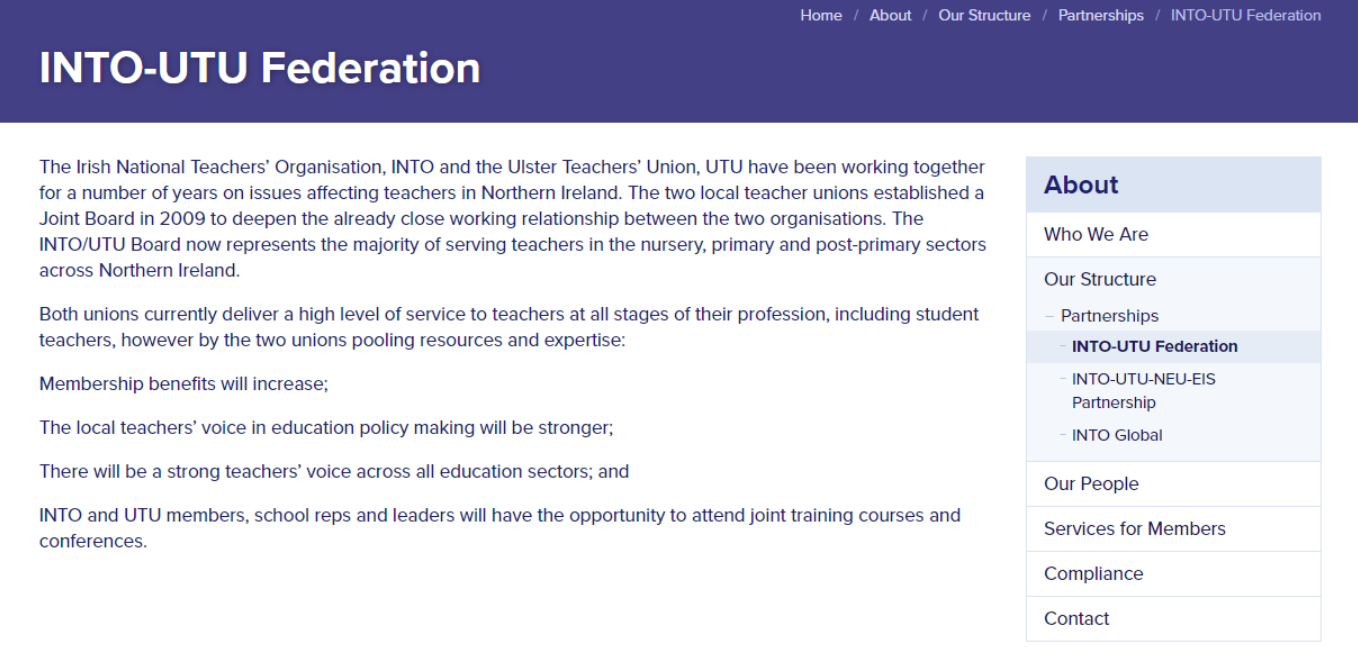

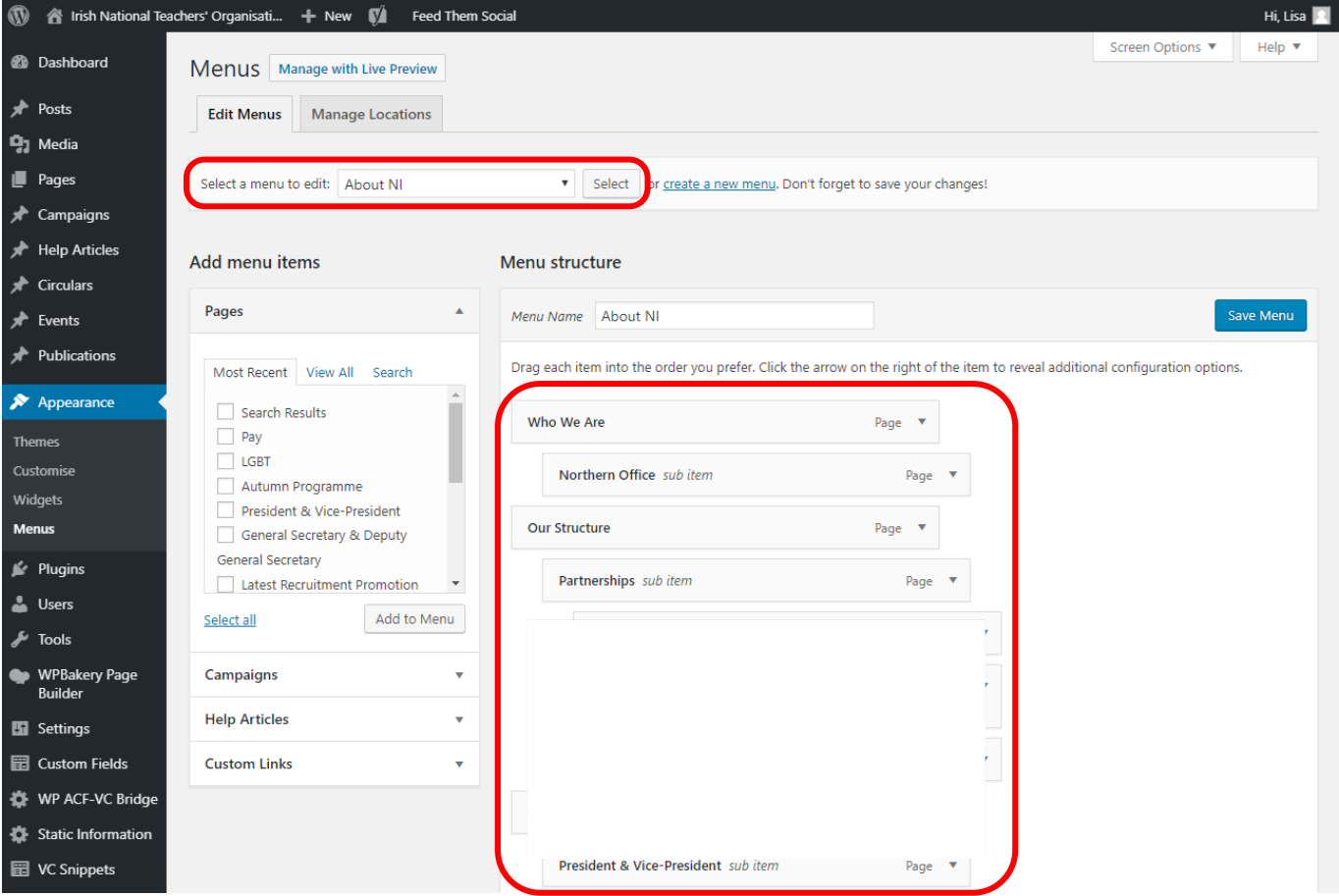

You can add new **pages** to the menu by selecting them from the 'Pages' box on the left. Find the right page via the via the tabs 'Most recent', 'View All' or 'Search'. Then tick the box next to the page you want to add and click 'Add to Menu'.

For the **Campaigns** menu you can add individual campaign posts and for the **Help & Advice** menu you can also add links to Help Articles.

Alternatively you can add menu items with **custom links** to the menu, e.g. a link to an external website.

The page will then show up under 'Menu Structure' on the right hand side at the bottom of the existing list and you can drag the new menu item up or down to place it in the desired **order**. To make a page a sub item of another page, simply drag it to the right until it is indented. It is then labelled "sub item" and the indentation tells you which level it is

You will see **further options** for each menu item by clicking on the arrow next to the right of the item which will open the options box.

Here you can add a different **navigation name** by changing the 'Navigation Label' for each item. This is useful for example when the page name is very long.

To **remove** a page from the menu simple click the 'Remove' link in the options box.

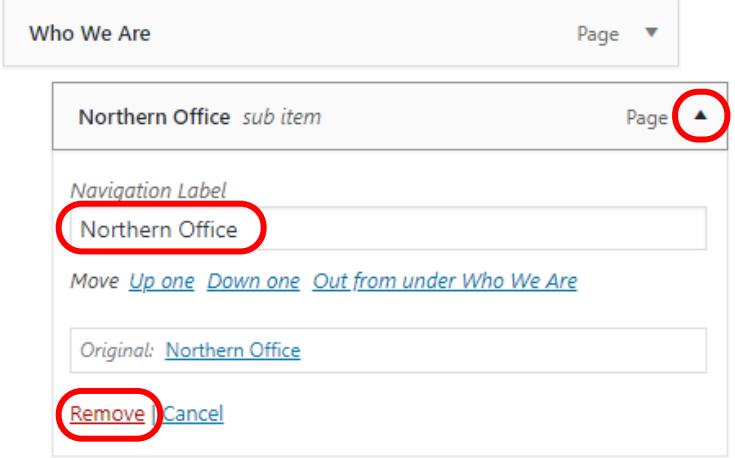

*Important: The Menu Settings at the bottom should remain as is and not be changed.*

Once done, click the blue '**Save Menu**' button at the bottom or top right.